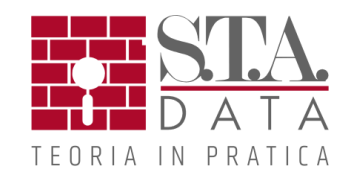

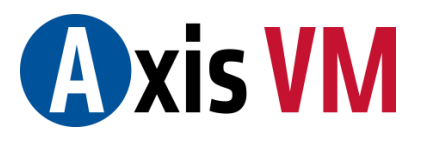

# **NOVITA' VERSIONE X4 R3**

### **GENERALE**

### **Evidenziare gli elementi sotto il cursore del mouse**

Se l'opzione è stata attivata, gli elementi vengono evidenziati quando il cursore passa sopra di essi (sia nella vista per linee che nella vista solida). Il colore utilizzato per l'effetto evidenziato può essere personalizzato dall'utente, selezionando il riquadro colorato a destra dell'opzione è possibile scegliere quello desiderato.

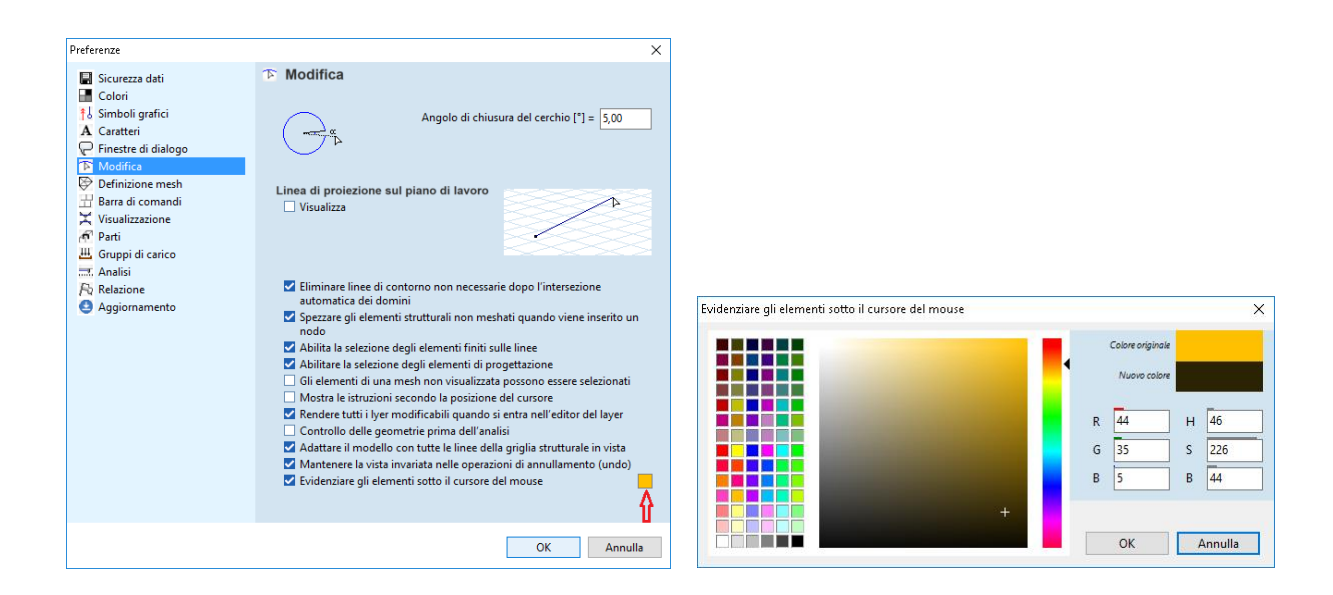

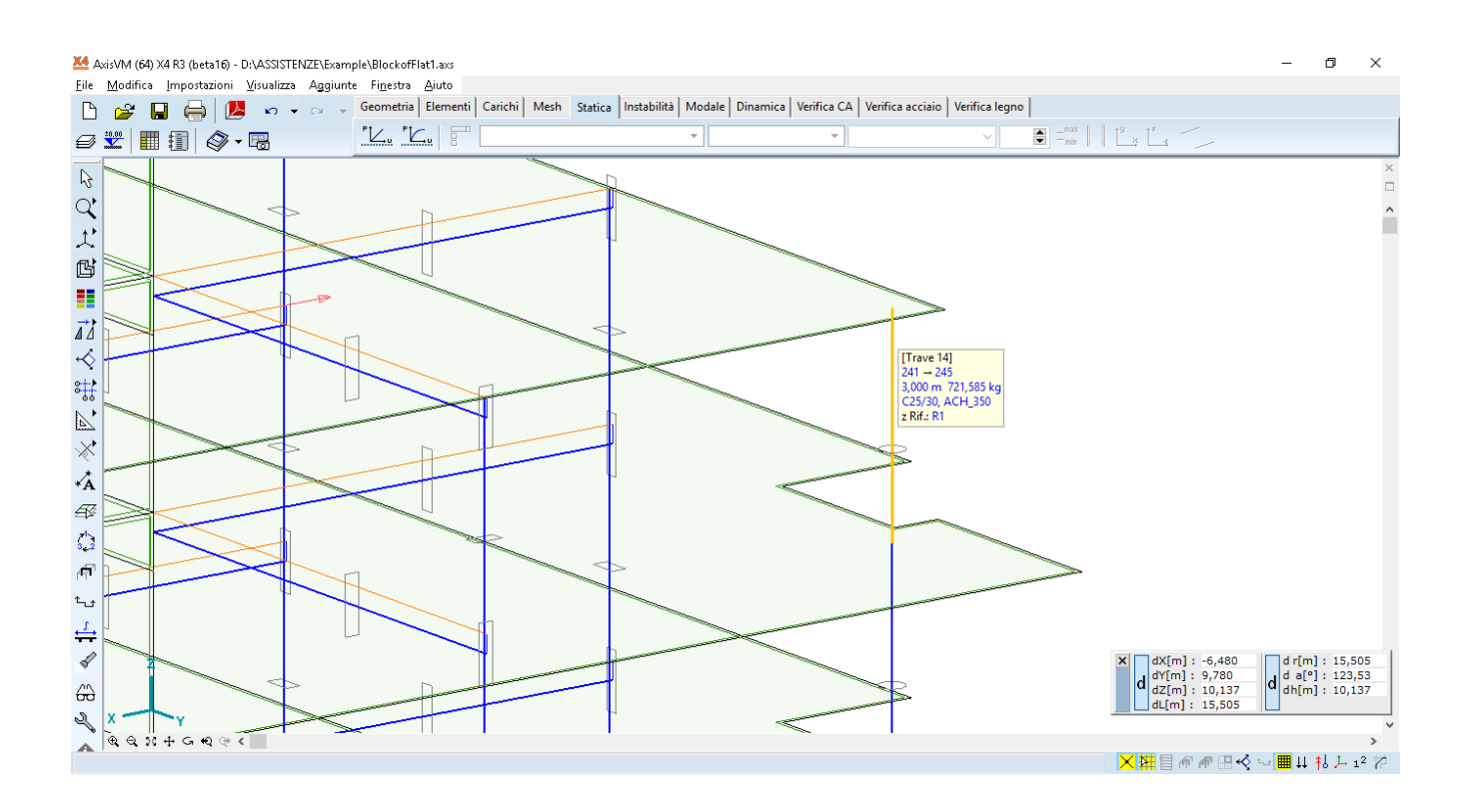

#### **Ottimizzazione della finestra della libreria delle sezioni trasversali**

Selezione di forme sottili / Spessore direttamente dalla barra delle icone

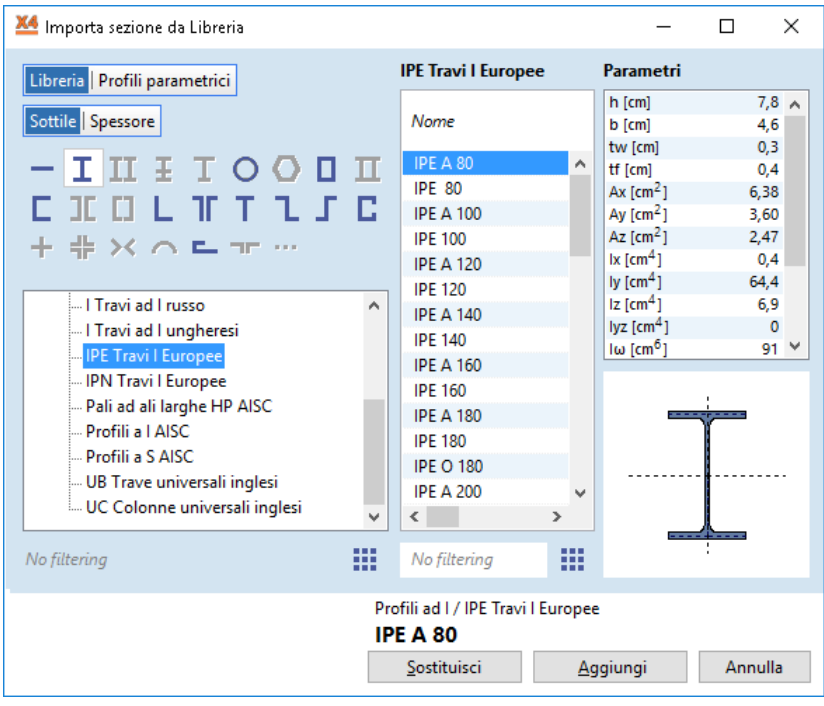

#### **Filtri per area, larghezza, altezza della sezione trasversale**

Definizione di forme parametriche senza entrare nell'ambiente di Editor delle sezioni trasversali.

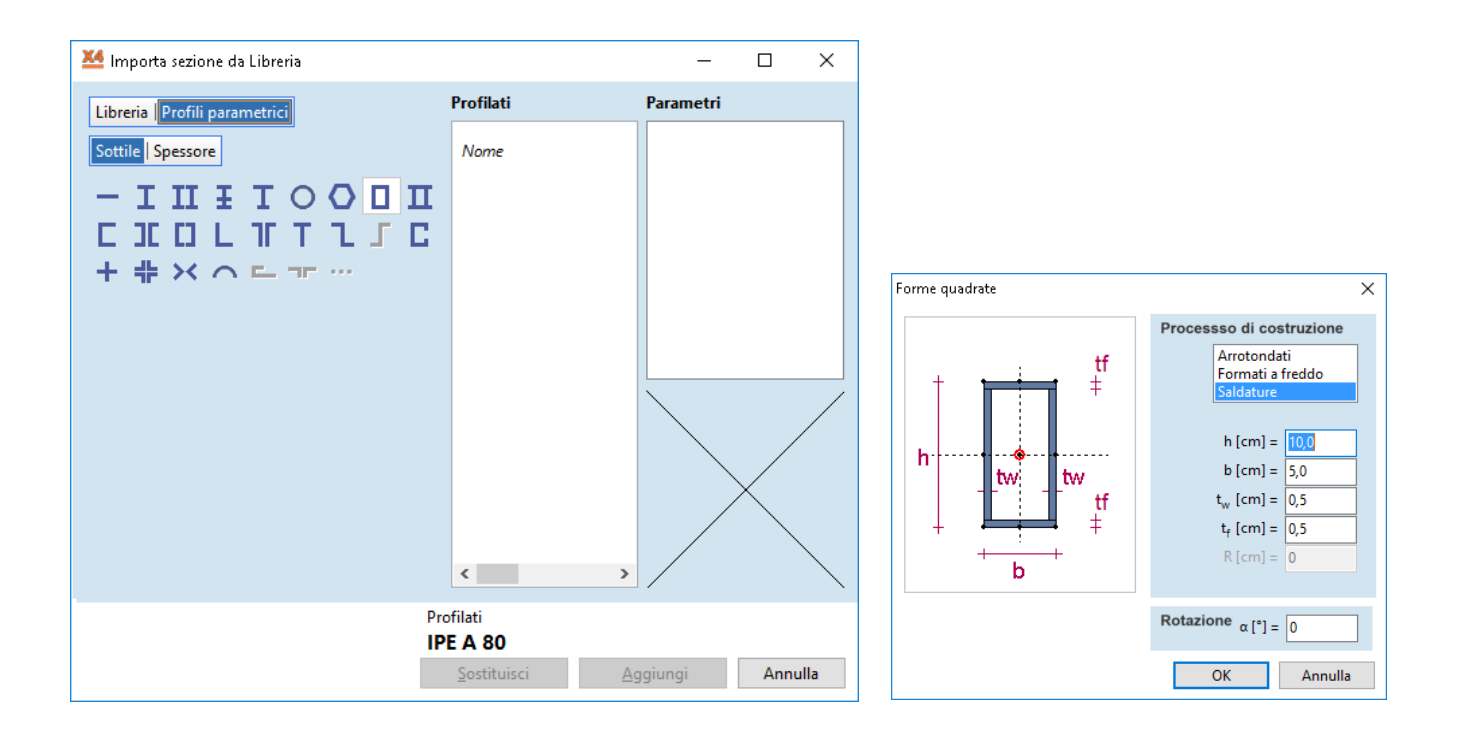

#### **Esportazione dei modelli AxisVM nel modulo Revit – modulo REV**

I modelli costruiti in AxisVM possono essere salvati in file con estensione ARE. Dopo aver installato il componente aggiuntivo appropriato. Revit sarà in grado di importare file ARE. Le tipologie di elementi esportati sono: reticolari, travi, nervature, tutti i tipi di domini e appoggi. AxisVM installa sempre automaticamente questo componente aggiuntivo di Revit (se l' utente ha installato Revit sul computer) anche se l' utente non dispone del modulo REV.

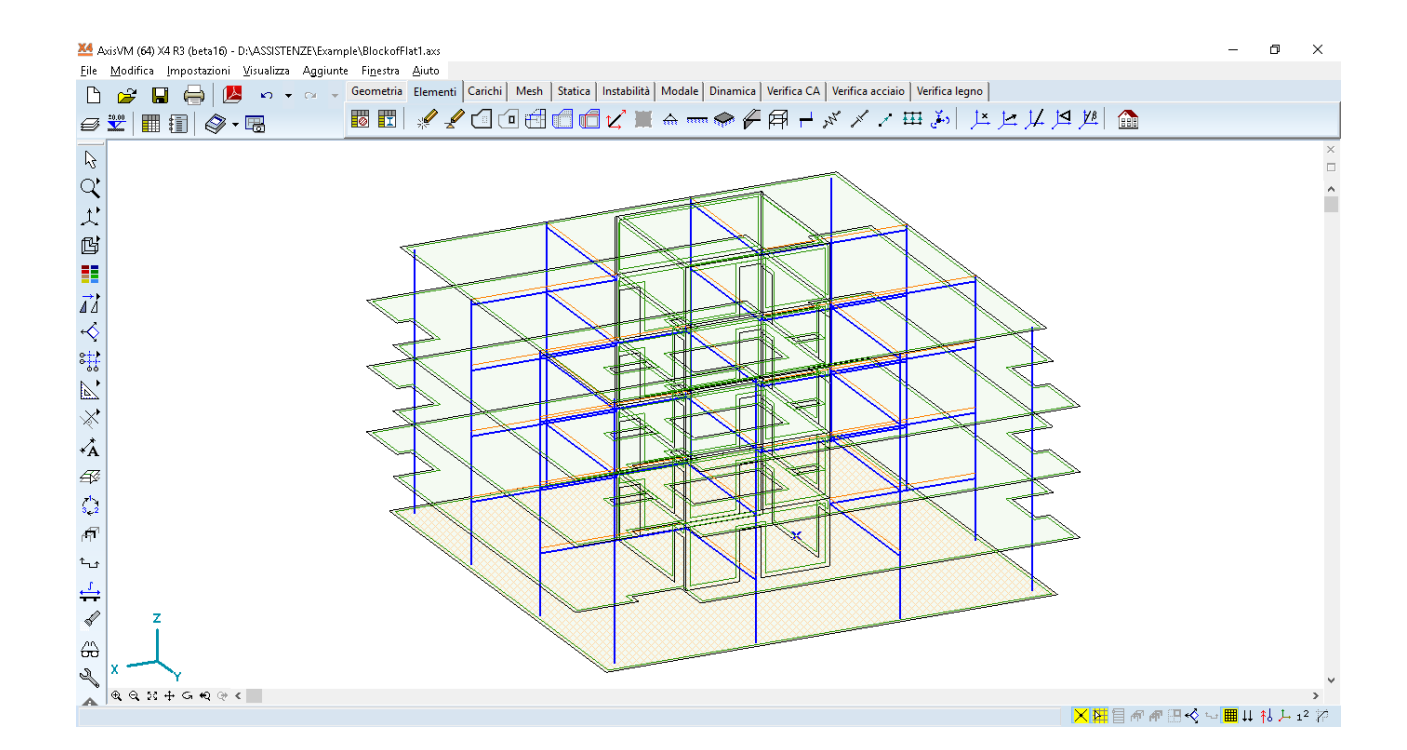

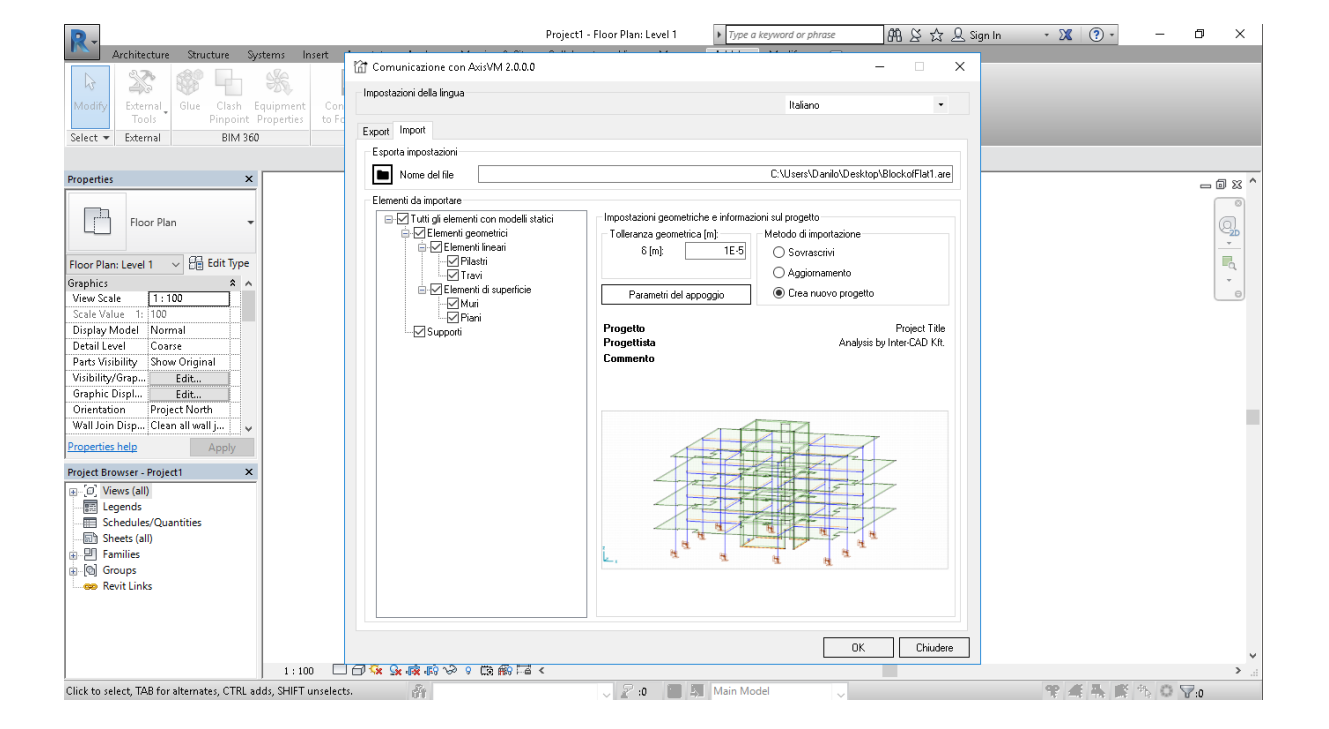

### **Elementi**

È possibile definire un'eccentricità personalizzata delle nervature in acciaio di una piastra in calcestruzzo.

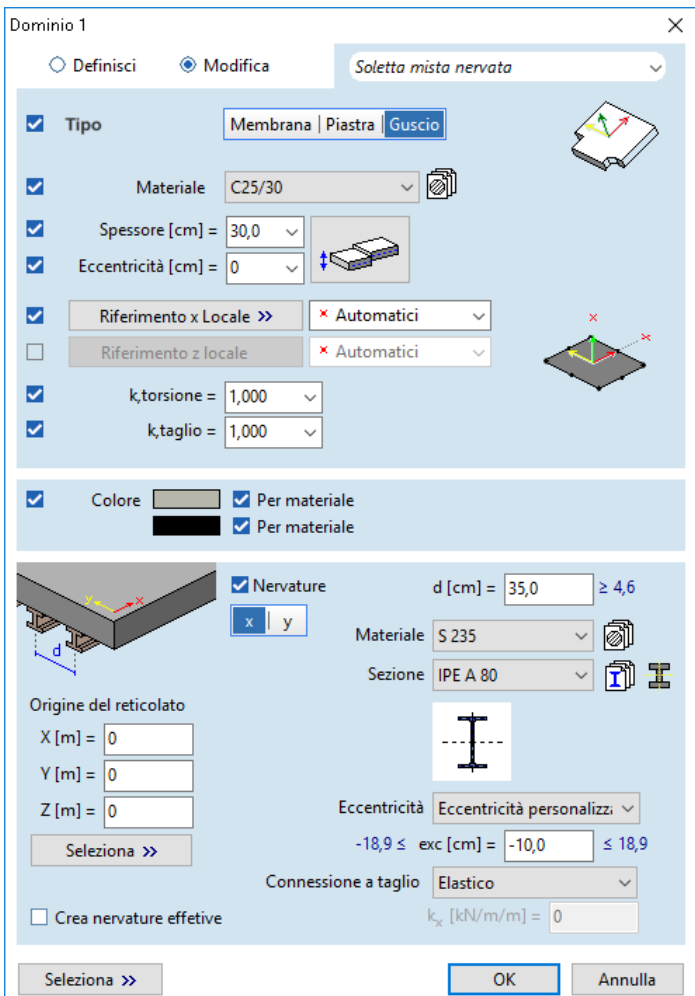

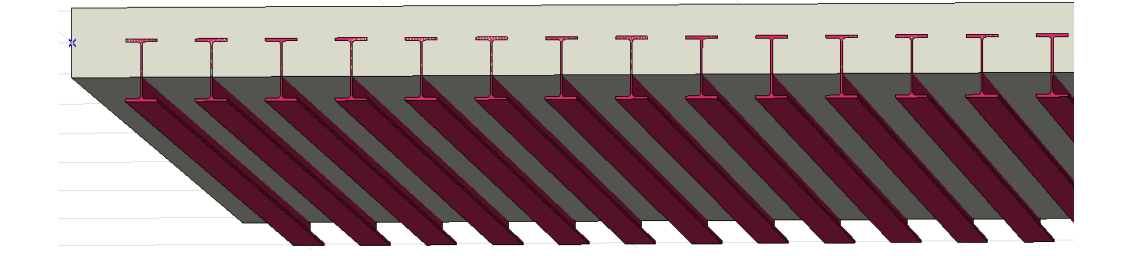

### **Elementi di supporto**

I supporti di linea collegati ai bordi del dominio sono gestiti come elementi di supporto divisi automaticamente durante la meshatura. Tabelle, etichette, finestre di informazioni sui suggerimenti degli strumenti fare riferimento a questi elementi di supporto. È anche possibile la rinumerazione di supporti nodali, lineari e superficiali.

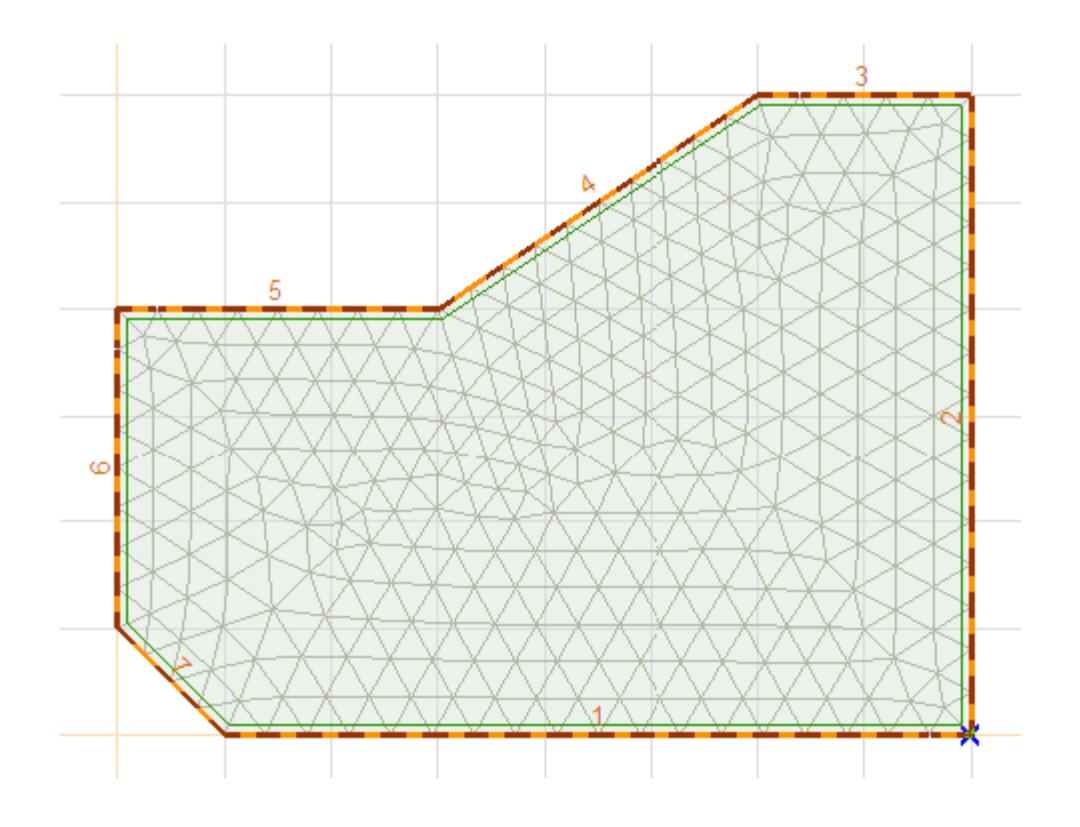

## **CARICHI**

#### **Spostamento dei carichi**

I carichi non mobili possono essere definiti per apparire in tutti i casi di carico di movimento.

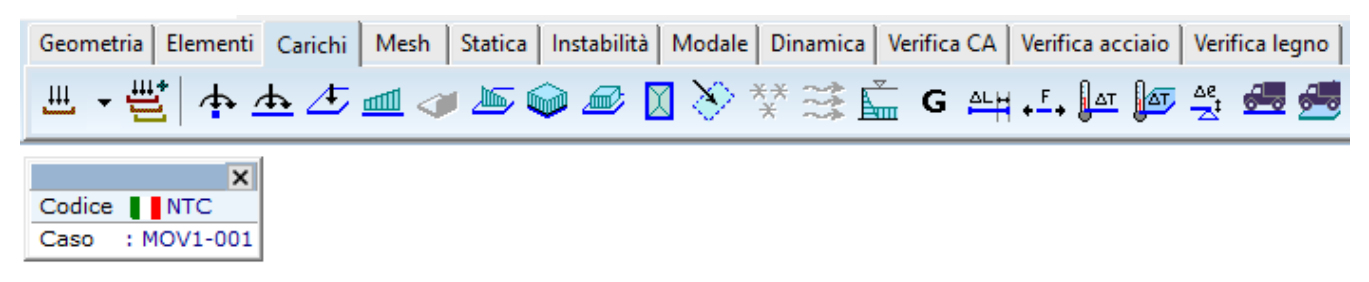

# **RISULTATI E VERIFICHE**

### **Visualizzazione delle forze medie di appoggio della superficie**

Il metodo di calcolo può essere controllato nella finestra di dialogo dei parametri di visualizzazione dei risultati. Le forze possono essere integrate su ogni dominio separatamente o per tutti i domini. Le regioni positive e negative possono essere integrate separatamente.

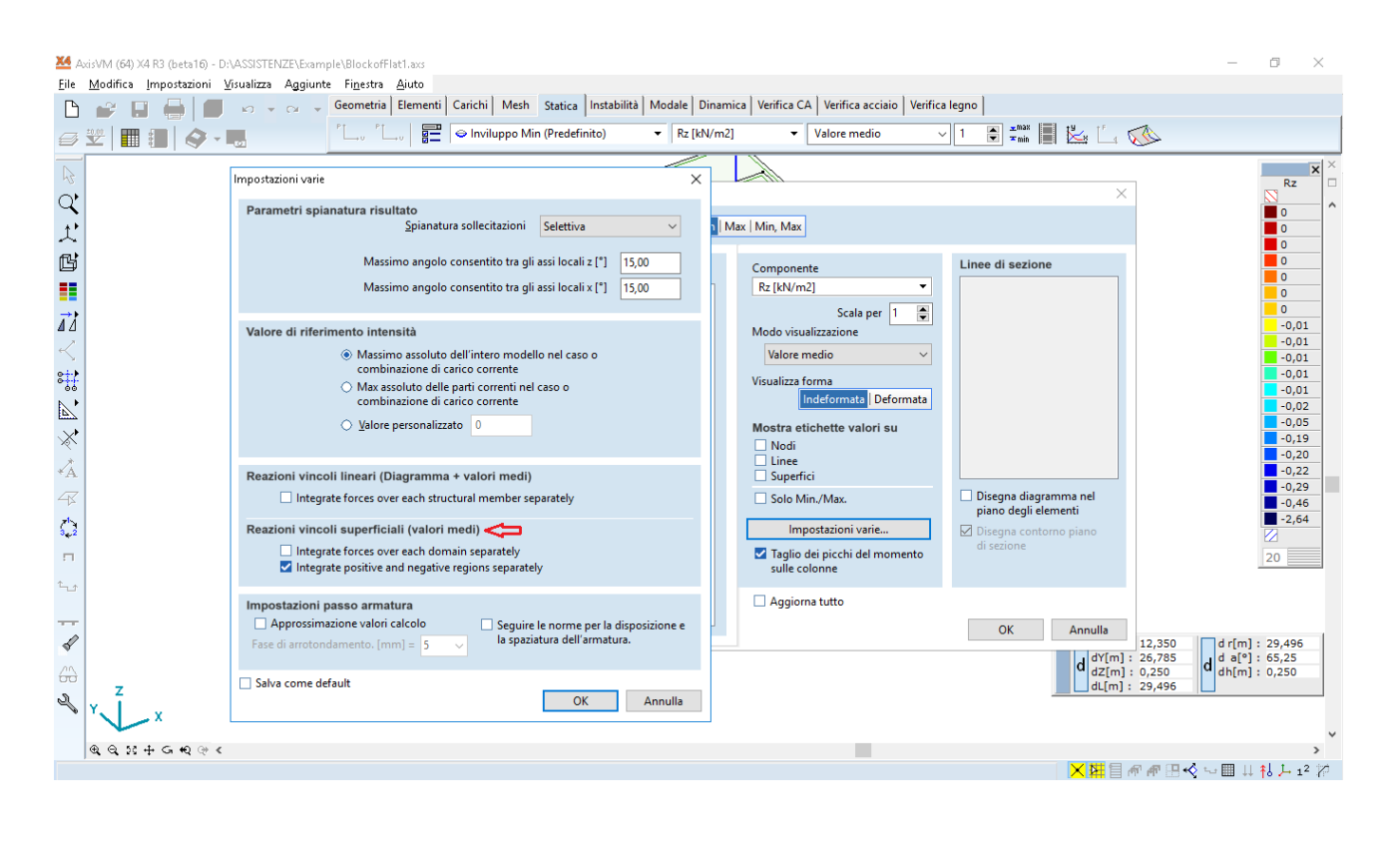

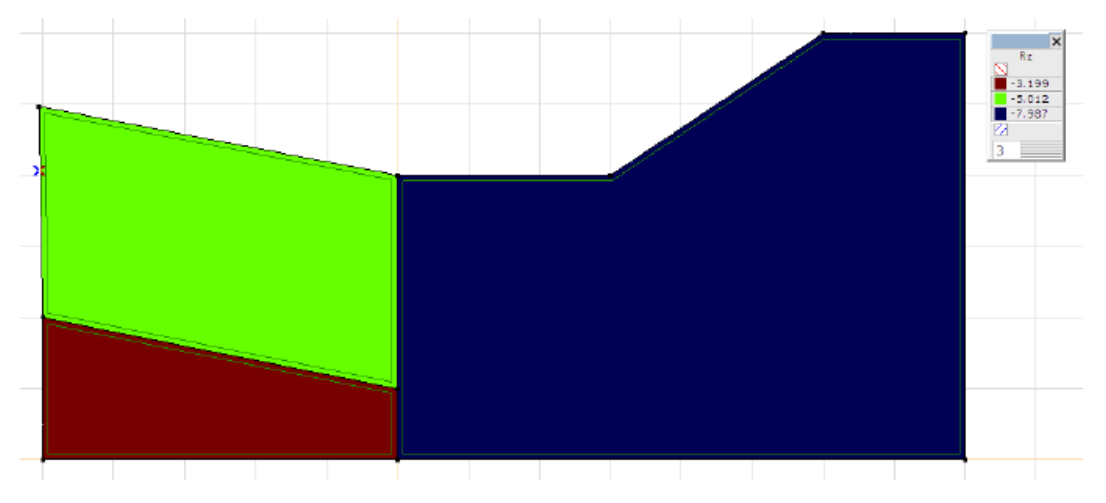

#### **Armatura obliqua su domini - Modulo RC1**

Le direzioni delle armature oblique sui domini sono definite, dall' angolo α generato tra gli assi *ξ* e X locale, dall'angolo *β* generato tra gli assi *η* e *ξ* (dove *β* deve essere compreso tra 45 e 135°).

La quantità necessaria d'armatura superiore e inferiore è calcolata secondo queste direzioni come *aξb, aξt, aηb,* 

*aηt.* L' analisi della fessurazione può anche tenere conto dell'armatura inclinata.

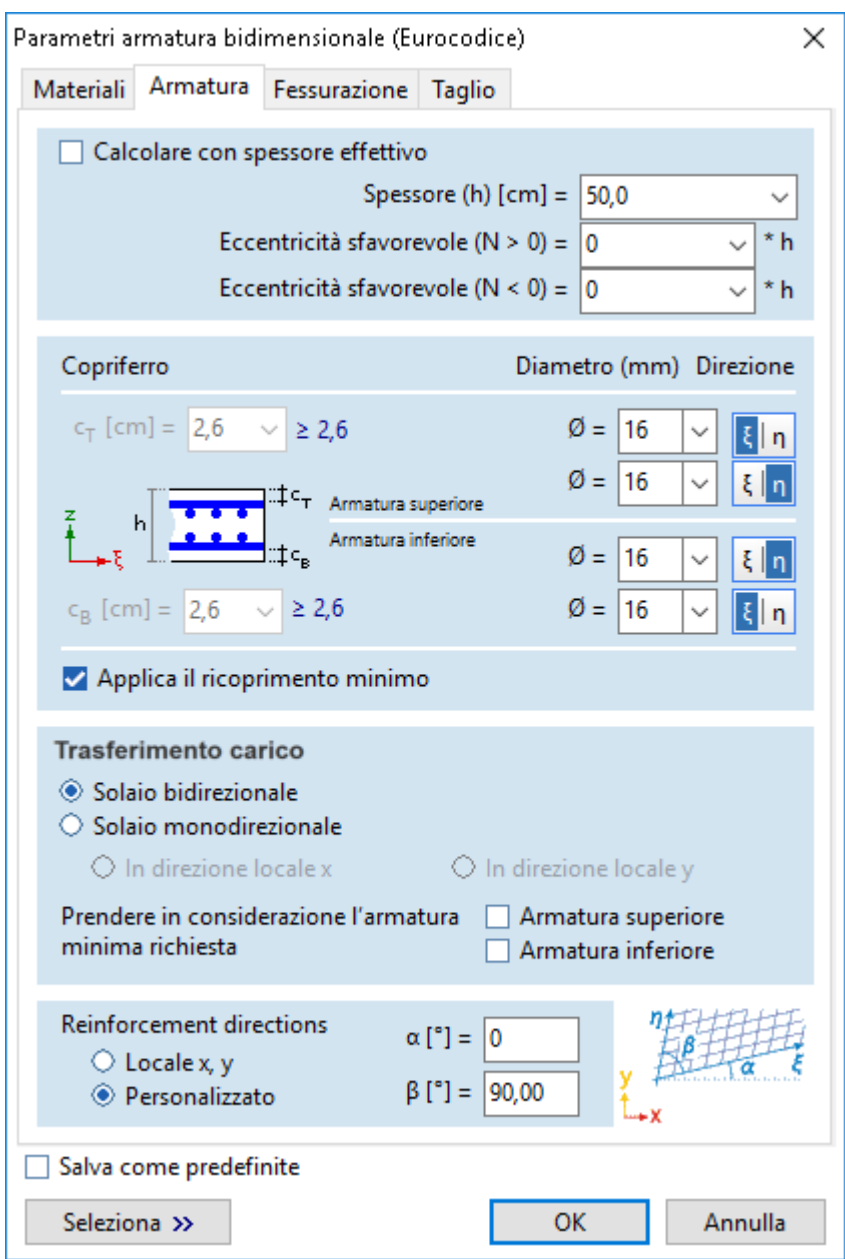

### **Verifica delle staffe nei pilasri armati - Modulo RC2**

Le staffe dei pilastri rettangolari e circolari possono essere verificate a taglio e torsione. Sono supportate anche le staffe a spirale di colonne circolari.

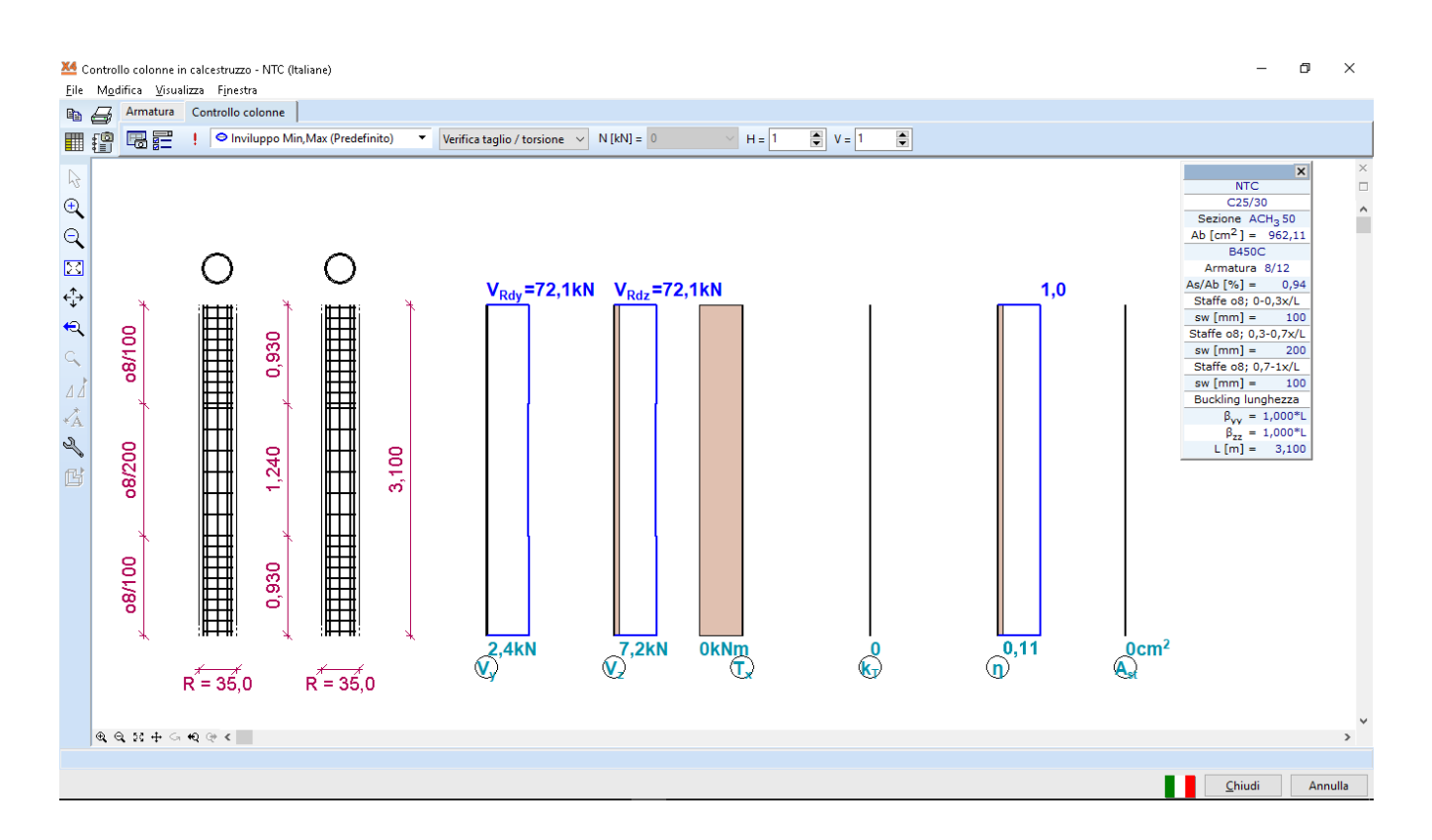

#### **Calcolo dettagliato di AutoMcr e AutoNcr - Modulo SD1**

Seguendo il metodo di calcolo manuale, AxisVM determina un momento critico Mcr e uno sforzo normale critico Ncr per ogni elemento di progetto in acciaio. Il nuovo metodo applicato nella release 3 è più accurato calcola Mcr e Ncr per ogni sezione trasversale lungo tutto l'elemento di progetto.

### **Definizione del supporto laterale continuo per componenti in acciaio - Modulo SD1**

Il supporto laterale continuo può essere definito quando si modificano i supporti laterali dell'elemento di progetto in acciaio. I supporti laterali continui sono modellati da una serie di supporti puntuali.

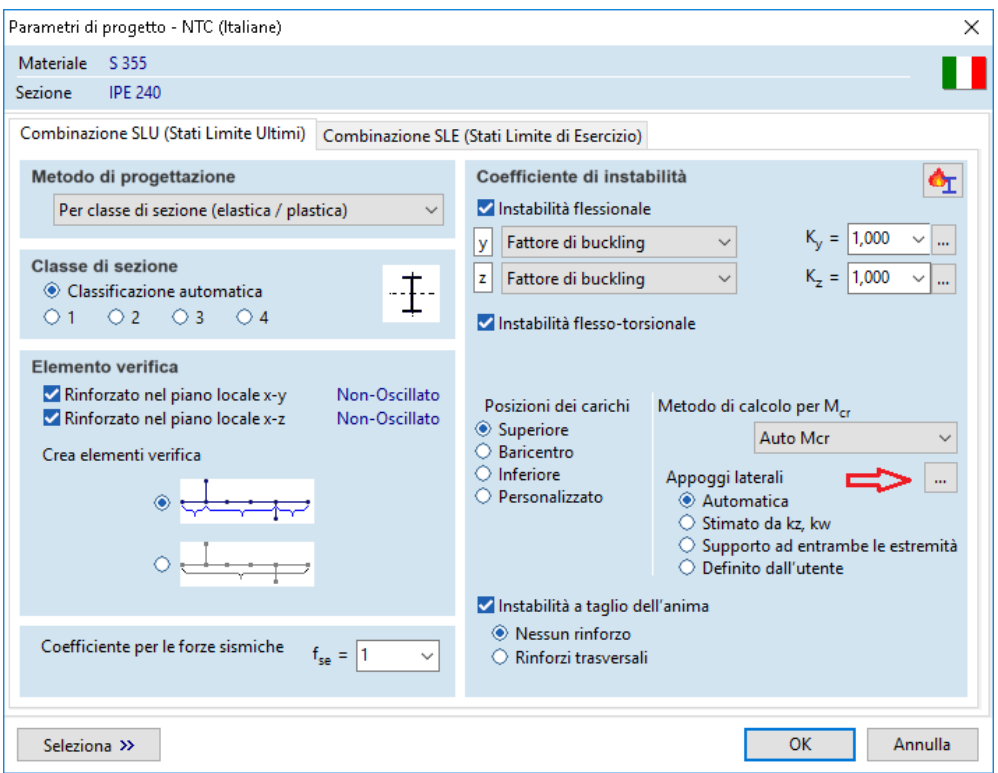

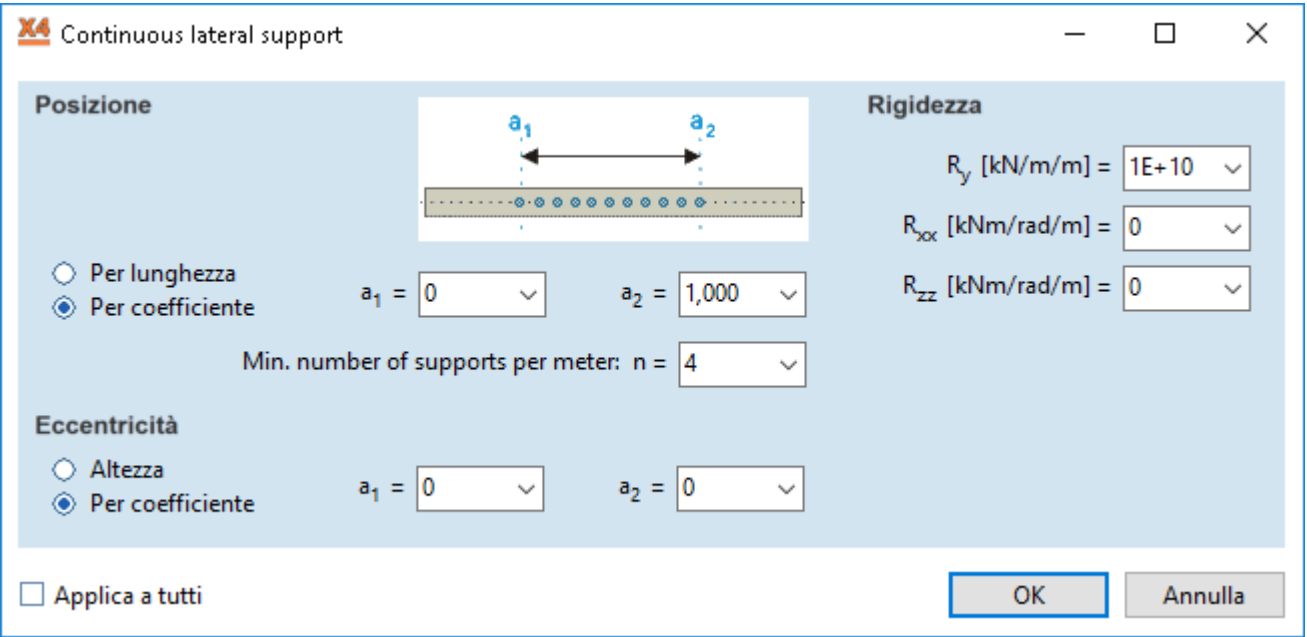

## **REPORT**

# **Il modello di report può regolare i disegni per lasciare spazio alle finestre delle informazioni**

I disegni dei report vengono creati massimizando le dimensioni allo spazio disponibile nella pagina. Di conseguenza, le finestre info potrebbero nascondere alcune parti del modello sui disegni. Se questa opzione è attivata elimina la sovrapposizione ridimensionando il disegno.

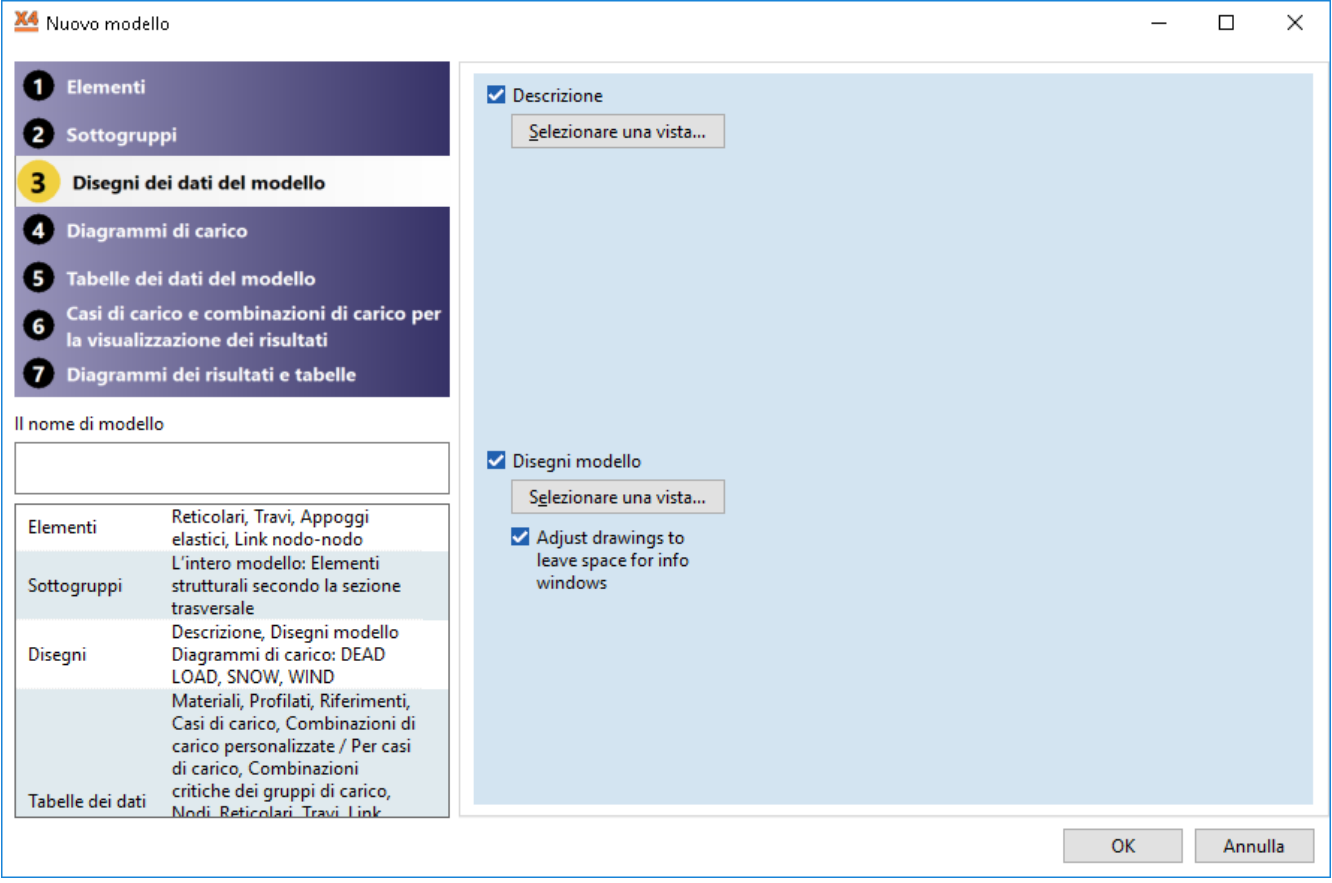

### **I calcoli di progettazione salvati nei report mantengono lo stato di sostituzione**

### **impostato.**

Questa opzione specifica la comparsa dei valori numerici delle variabili descritte nelle formule oltre alle formule stesse.

$$
k_{zz} = C_{mz} \cdot \left[ 1 + f_{zz} \cdot \frac{\left| N_{Ed_{11}} \right|}{\chi_z \cdot N_{pl,Red}} \right] = 0.6 \cdot \left[ 1 + 1.4 \cdot \frac{10!}{0.1494 \cdot 919.32} \right] = 0.6 \text{ Table } \text{Annex B.1}
$$
\n
$$
k_{zz} = C_{mc} \cdot \left[ 1 + f_{zz} \cdot \frac{\left| N_{Ed_{11}} \right|}{\chi_z \cdot N_{pl,Red}} \right] = 0.6 \text{ Table } \text{Annex B.1}
$$
\n
$$
\Box \text{ Substitution} \qquad \boxed{100\% \quad \lor \quad \boxed{}
$$